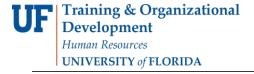

## **TERM SUMMARY**

This instruction guide will walk you through how to view a Term Summary via the Student Services Center.

## **N**AVIGATION

Use the following navigation to navigate to the Student Services Center:

- 1. Click the NavBar icon
- 2. Click Main Menu
- 3. Click Student Information System
- 4. Click Campus Community
- 5. Click Student Services Center

## **PROCESS**

Use the following steps to add a student to the Class Permissions list:

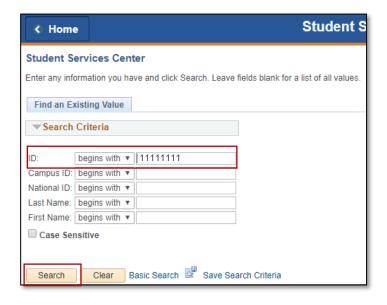

- 1. Enter the student's UFID in the ID field
- 2. Click the **Search** button

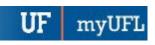

#### 3. Click the Academics tab

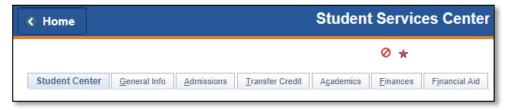

4. Scroll down to view the Term Summary

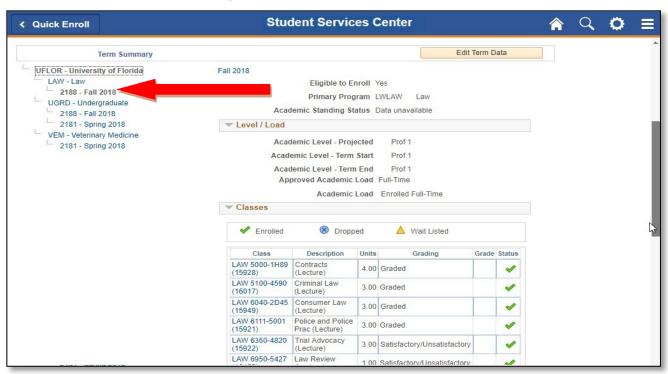

### Note:

Check to see if students are term activated (set up for a term of registration), in the correct career. In the above example, the student is term activated for 2188 under the Law career. This is especially important for concurrent/joint degree seeking students.

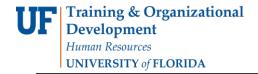

5. You can also view the total units in progress on this page

|                        | From<br>Enrollment | Combined<br>Term Total | Cumulative<br>Total |
|------------------------|--------------------|------------------------|---------------------|
| Units Toward GPA:      |                    |                        |                     |
| Taken                  |                    |                        |                     |
| Passed                 |                    |                        |                     |
| In Progress            | 20.000             | 20.000                 | 20.000              |
| Units Not for GPA:     |                    |                        |                     |
| Taken                  |                    |                        |                     |
| Passed                 |                    |                        |                     |
| In Progress            |                    |                        |                     |
| GPA Calculation        |                    |                        |                     |
| Total Grade Points     |                    |                        |                     |
| Units Taken Toward GPA |                    |                        |                     |
| = GPA                  |                    |                        |                     |

# FOR ADDITIONAL ASSISTANCE

**Technical Issues** 

The UF Computing Help Desk 352-392-HELP helpdesk.ufl.edu **Policies and Directives**Office of the University Registrar 352-392-1374
<u>registrar.ufl.edu</u>

Updated: December 16, 2020

Page 3 of 3